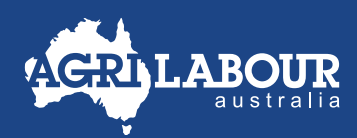

## EMPLOYEE GUIDE

# RESET ASTUTE PASSWORD

#### **STEP 1**

- Login to Astute via [agrilabour.astutepayroll.com/agrilabour/auth/login](http://agrilabour.astutepayroll.com/agrilabour/auth/login)
- If you've forgotten your password, click **'Forgot Password'**.

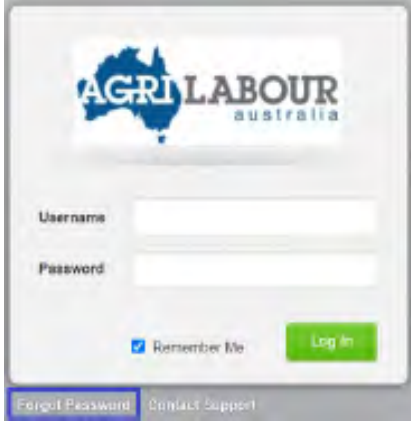

### **STEP 2**

• Enter your username or email address, then click **Reset Password**.

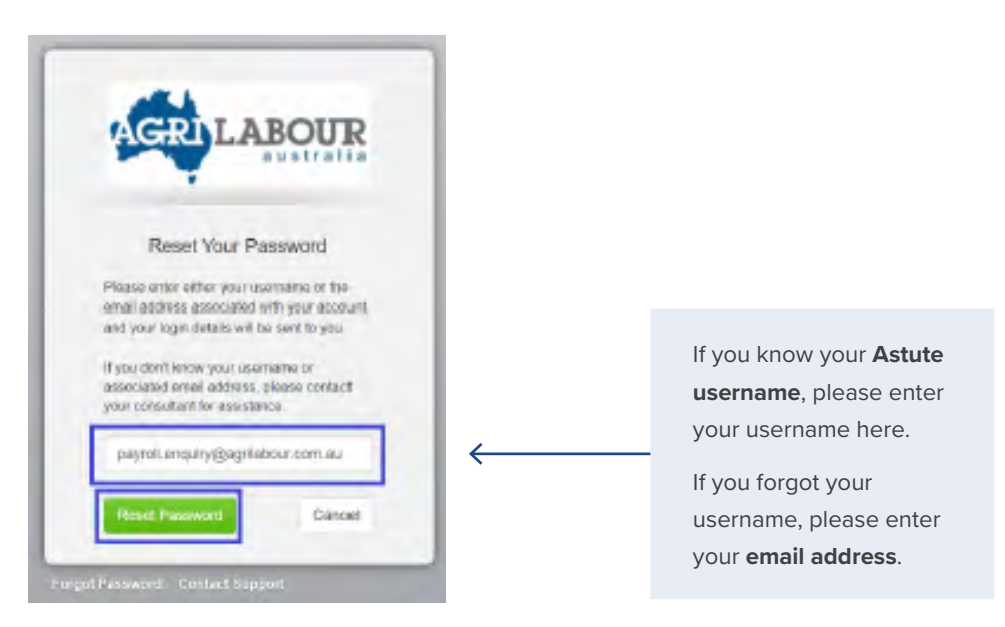

#### **STEP 3**

Answer the security questions, then click Reset Password. This will lead you to Step 4.

• If you don't remember the answers to your security questions, contact our payroll team via the following email address: [payroll.enquiry@agrilabour.com.au](mailto:payroll.enquiry@agrilabour.com.au)

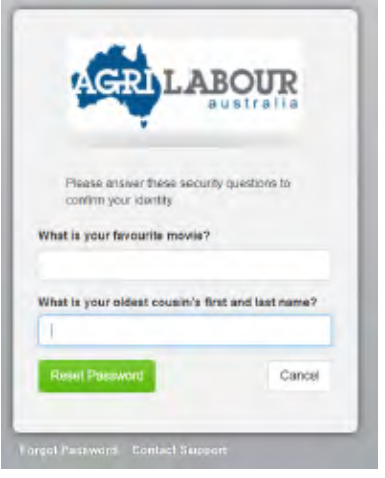

• You'll receive an email with a link to reset your password – click on the link and it will lead you to Step 4.

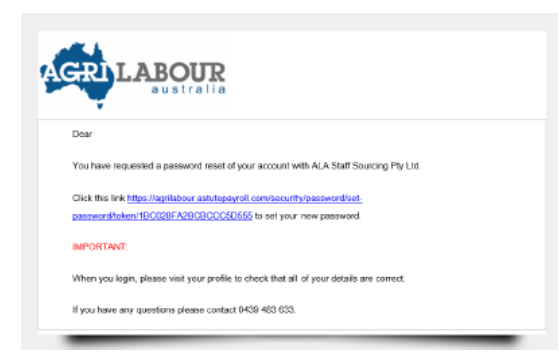

### **STEP 4**

- Enter a new password that meets the password requirements.
- Choose two security questions and enter your answers for them.
- Then click **'Set Password'**.

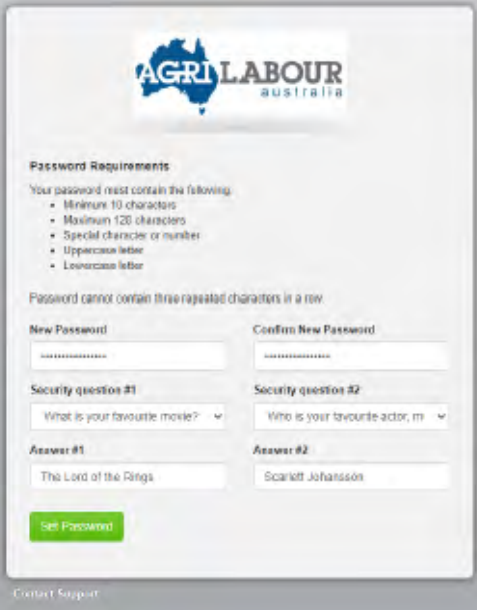

#### **AGRILABOUR.COM.AU** 2 of 3

• You will then enter your Astute account homepage.

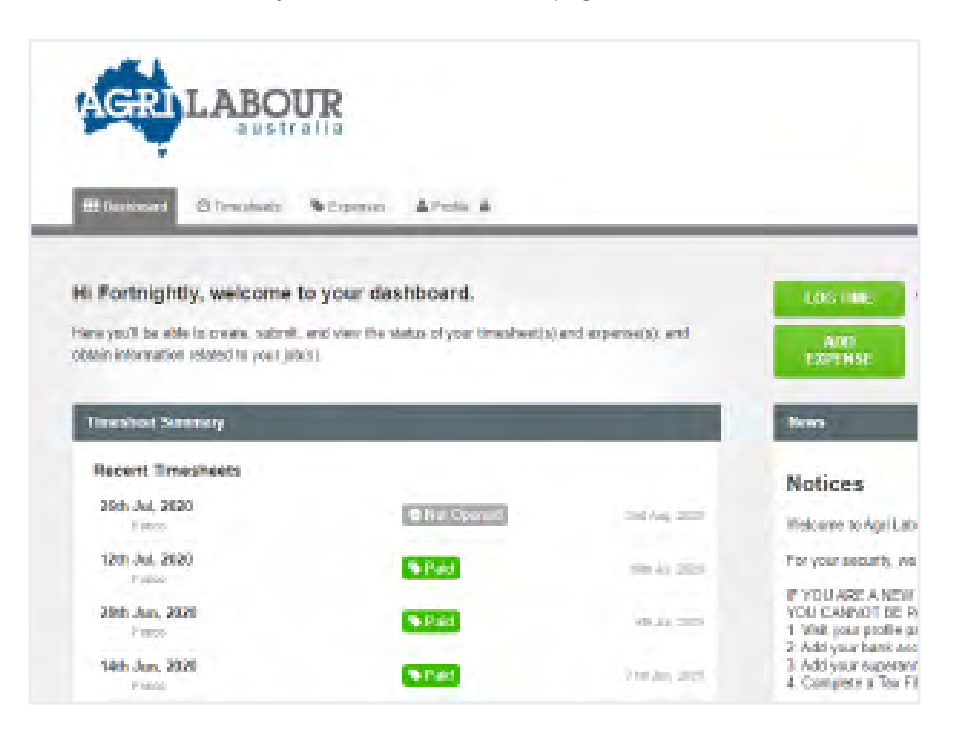